# Dell Command | Intel vPro Out of Band

Version 3.1 User's Guide

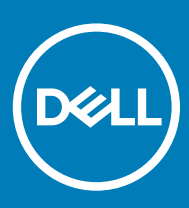

#### Notes, cautions, and warnings

- NOTE: A NOTE indicates important information that helps you make better use of your product.
- △ CAUTION: A CAUTION indicates either potential damage to hardware or loss of data and tells you how to avoid the problem.
- **A WARNING: A WARNING indicates a potential for property damage, personal injury, or death.**

© 2017 - 2019 Dell Inc. or its subsidiaries. All rights reserved. Dell, EMC, and other trademarks are trademarks of Dell Inc. or its subsidiaries. Other trademarks may be trademarks of their respective owners.

2019 - 06

# **Contents**

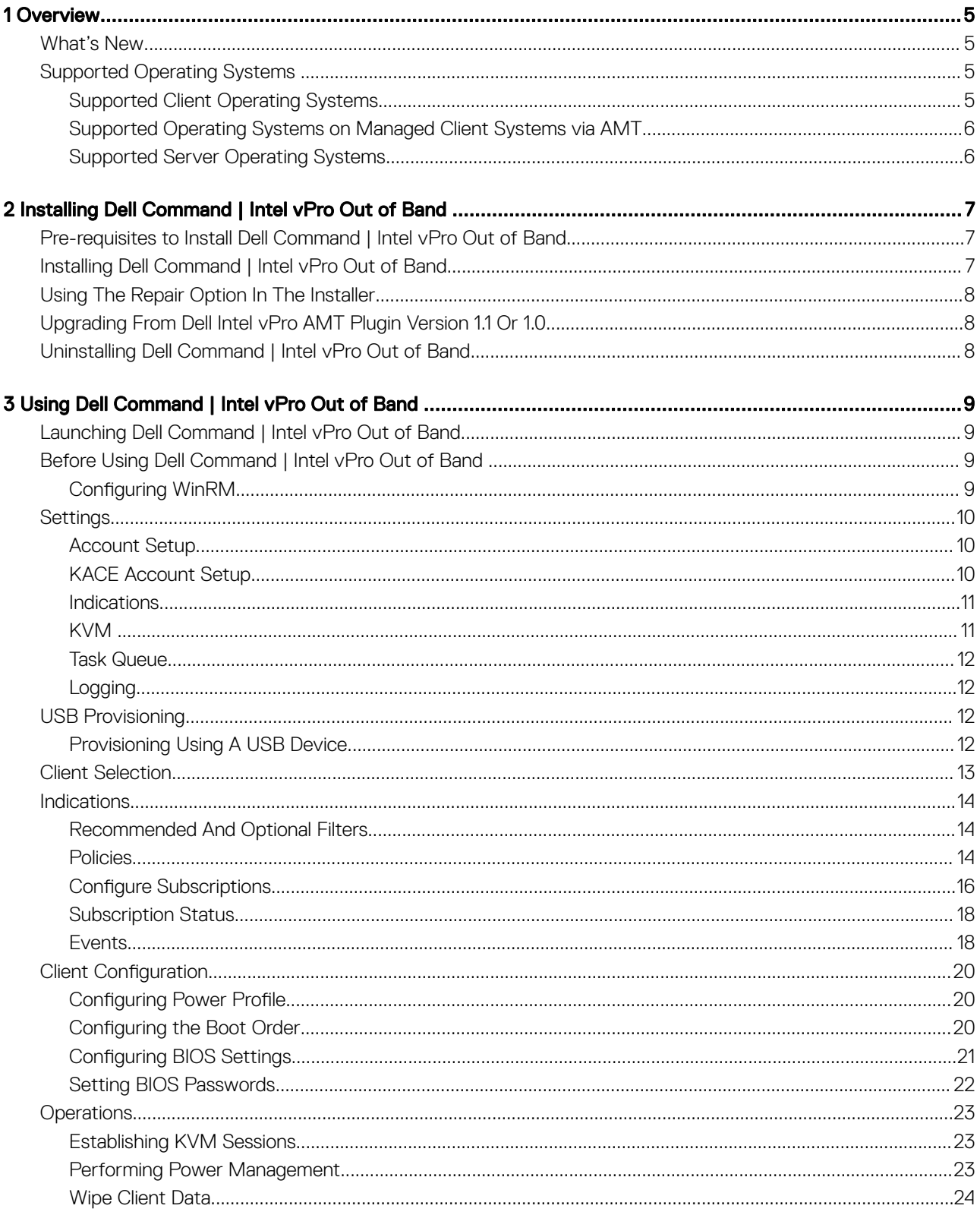

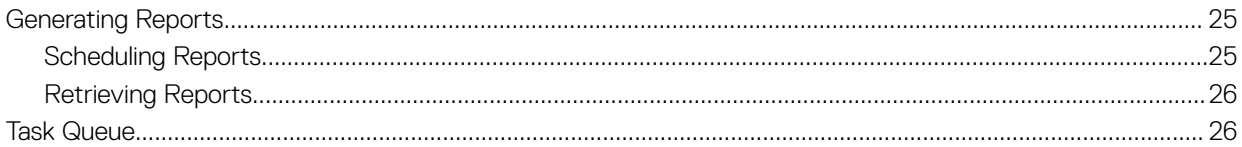

# **Overview**

1

<span id="page-4-0"></span>Dell Command | Intel vPro Out of Band for Microsoft Windows Server 2011/2012/2012 R2/2016/2019 Essentials is an easy-to-use application that provides an out-of-band management solution. The application allows you to remotely manage client systems regardless of the system power state.

You can use Dell Command | Intel vPro Out of Band to perform the following tasks:

- **USB Provisioning** Provision and setup Intel AMT enabled client systems
- **Client Selection** Discover and add newly provisioned client systems
- Indications Remotely monitor, diagnose, and manage clients using Distributed Management Task Force (DMTF) filters
- **Client Configuration** Configure client system's settings:
	- **Power Profile** Configure and apply the preferred power policy
	- **Boot Order**  $-$  Configure or change the boot order
	- **BIOS Settings** Configure and update the BIOS settings
	- BIOS Passwords Clear, set, or specify the length of your Administrator and System Passwords
- **Operations** Perform remote operations:
	- **KVM Connect** Set up and run KVM sessions
	- **Power Management** Remotely manage power settings
	- Wipe Client Data Remotely format client hard drives
- **Reports** Generate reports for out-of-band manageability, provisioned systems, battery health, and hardware inventory.
- **Task Queue** Monitor task progress and details

#### Topics:

- What's New
- Supported Operating Systems

## What's New

This release of Dell Command | Intel vPro Out of Band supports the following new features:

- Support for Microsoft Windows Server 2019 Essentials
- Updated BIOS Settings

## Supported Operating Systems

The following lists the types and specific versions of operating systems supported by this application.

## Supported Client Operating Systems

- Windows 10 32-bit
- Windows 10 64-bit
- Windows 10 32-bit Professional
- Windows 10 64-bit Professional
- <span id="page-5-0"></span>• Windows 10 32-bit Enterprise
- Windows 10 64-bit Enterprise
- Windows 8.1 32-bit
- Windows 8.1 64-bit
- Windows 8.1 32-bit Professional
- Windows 8.1 64-bit Professional
- Windows 8.1 32-bit Enterprise
- Windows 8.1 64-bit Enterprise
- Windows 8 32-bit
- Windows 8 64-bit
- Windows 8 32-bit Professional
- Windows 8 64-bit Professional
- Windows 7 32-bit Professional
- Windows 7 64-bit Professional
- Windows 7 32-bit Ultimate
- Windows 7 64-bit Ultimate

### Supported Operating Systems on Managed Client Systems via AMT

- Windows 10
- Windows 8.x
- Windows 7

## Supported Server Operating Systems

- Windows Server 2019 Essentials
- Windows Server 2016 Essentials
- Windows Server 2012 R2 Essentials
- Windows Server 2012 Essentials
- Windows Small Business Server 2011 Essentials

# <span id="page-6-0"></span>Installing Dell Command | Intel vPro Out of Band

This chapter provides steps to install, uninstall, and upgrade Dell Command | Intel vPro Out of Band for Microsoft Windows Server 2011/2012/2012 R2/2016/2019 Essentials.

Topics:

- Pre-requisites to Install Dell Command | Intel vPro Out of Band
- Installing Dell Command | Intel vPro Out of Band
- [Using The Repair Option In The Installer](#page-7-0)
- [Upgrading From Dell Intel vPro AMT Plugin Version 1.1 Or 1.0](#page-7-0)
- [Uninstalling Dell Command | Intel vPro Out of Band](#page-7-0)

## Pre-requisites to Install Dell Command | Intel vPro Out of Band

This section lists the pre-requisites to install Dell Command | Intel vPro Out of Band:

- Install Windows Server 2011/2012/2012 R2/2016/2019 Essentials. For details on how to install Windows Server 2011 Essentials, see the Microsoft TechNet site at technet.microsoft.com/library/home-client.aspx, for details to install Windows Server 2012/2012 R2 Essentials, see the Microsoft TechNet site at technet.microsoft.com/library/jj200119.aspx, and for details on how to install Windows Server 2016 Essentials, see the Microsoft site https://docs.microsoft.com/en-us/windows-server-essentials/get-started/getstarted.
- Download and install Intel Setup and Configuration Service (Intel SCS) 11.x or higher
- Install .Net version 4.5.2 Client Profile or higher.

## Installing Dell Command | Intel vPro Out of Band

Before you proceed, ensure that you are logged in as administrator on the system onto which you want to install Dell Command | Intel vPro Out of Band.

- 1 Go to dell.com/support/downloads.
- 2 Download the installer file for Dell Command | Intel vPro Out of Band.
- 3 Run the .exe file.

The **Welcome** screen for Dell Command | Intel vPro Out of Band is displayed.

4 Click **Next**.

The License Agreement is displayed.

5 Select the I accept the terms in the license agreement option and then click Next.

The Select Client Systems Data Source screen is displayed.

- 6 Select your client system data source:
	- Dell Command | Intel vPro Out of Band configured clients
	- **Dell KACE configured clients**
- 7 Click **Next**.

The Ready to Install the Program screen displays.

8 Click **Install**.

After the installation is complete, the Installation Completed Successfully screen is displayed.

9 Click **Finish**.

2

 $\bigcirc|$  NOTE: Select the Show the Windows Installer log option to review the installation logs.

## <span id="page-7-0"></span>Using The Repair Option In The Installer

This feature repairs any installation issues that may have occurred when you were installing Dell Command | Intel vPro Out of Band.

- 1 Open Control Panel **>** Programs and Features.
- 2 Right-click Dell Command | Intel vPro Out of Band, and then click Repair.
- 3 Run the DCIV\_Setup\_3\_1\_0.exe package from the folder to which you downloaded the package. The **Welcome** screen for Dell Command | Intel vPro Out of Band is displayed.
- 4 Click **Next**.
- 5 On the next window select **Repair**, and then click **Next**. The Ready to Modify the Program screen is displayed.
- 6 Click **Install**.
	- After the installation is complete, the Installation Completed Successfully screen is displayed.
- 7 Click Finish. Select the **Show the Windows Installer log** option to review the installation logs.

## Upgrading From Dell Intel vPro AMT Plugin Version 1.1 Or 1.0

Run the Dell Command | Intel vPro Out of Band installer to upgrade from Dell Intel vPro AMT version 1.0/1.1 to Dell Command | Intel vPro Out of Band version 3.1. For more information, see [Installing Dell Command | Intel vPro Out of Band.](#page-6-0)

NOTE: Client-specific data such as operating system and Service Tag is not available after upgrading to Dell Command | Intel  $\bigcap$ vPro Out of Band version 3.1 on client systems discovered using Dell Intel vPro AMT version 1.0 or 1.1. To retrieve client-specific data upon upgrading, rediscover the client systems. For more information, see [Client Selection](#page-12-0).

# Uninstalling Dell Command | Intel vPro Out of Band

To uninstall Dell Command | Intel vPro Out of Band, use one of these methods:

- Through Windows Open Control Panel **>** Programs and Features; right-click Dell Command | Intel vPro Out of Band, and then click Uninstall.
- Using the application uninstaller Double-click the .exe file, select Remove, and follow the instructions on the screen to complete the uninstallation process.

# <span id="page-8-0"></span>Using Dell Command | Intel vPro Out of Band

This chapter discusses the various operations that you can perform after you install Dell Command | Intel vPro Out of Band for Microsoft Windows Small Business Server (SBS) 2011/2012/2012 R2/2016 Essentials.

#### Topics:

- Launching Dell Command | Intel vPro Out of Band
- Before Using Dell Command | Intel vPro Out of Band
- **[Settings](#page-9-0)**
- [USB Provisioning](#page-11-0)
- **[Client Selection](#page-12-0)**
- **[Indications](#page-13-0)**
- **Client Configuration**
- **[Operations](#page-22-0)**
- **[Generating Reports](#page-24-0)**
- **[Task Queue](#page-25-0)**

## Launching Dell Command | Intel vPro Out of Band

*On systems running Windows Server 2011 Essentials:*

#### Click Start **>** All Programs **>** Dell **>** Dell Command | Intel vPro Out of Band.

*On systems running Windows Server 2012/2012 R2 Essentials:*

Launch the Start screen, browse to the list of Apps and click Dell Command | Intel vPro Out of Band.

*On systems running Windows Server 2016 Essentials:*

Launch the Start menu, browse to the list of Applications and click Dell Command | Intel vPro Out of Band.

# Before Using Dell Command | Intel vPro Out of Band

Before using Dell Command | Intel vPro Out of Band to manage client systems through out-of-band:

- Provision the client system using the Intel SCS.
- Disable any active firewalls.
- Configure WinRM. See Configuring WinRM.
- Provision the client systems with a USB device. See [Provisioning Using A USB Device.](#page-11-0)
- Set up an account on Dell Command | Intel vPro Out of Band to manager your client systems. See [Account Setup.](#page-9-0)
- Discover Intel Active Management Technology (AMT) enabled client systems on the network. See [Client Selection.](#page-12-0)

## **Configuring WinRM**

 $(i)$  NOTE: Configure the client systems firewall to accept WinRM commands.

#### <span id="page-9-0"></span> $\bigcap$ NOTE: To retrieve the current WinRM settings, use the following command: winrm get winrm/config. If you are using a Group Policy Object-controlled setting, the command displays this information.

On the client system, if WinRm has not been configured, type the following command on an administrative command prompt.

- 1 Enter winrm quickconfig.
- 2 Press y to continue if prompted Do you want to configure winrm?
- 3 winrm set winrm/config/client @{AllowUnencrypted="true"}
- 4 winrm set winrm/config/client/auth @{Digest="true"}
- 5 winrm set winrm/config/client @{TrustedHosts="MANAGEMENT\_SERVER\_IP\_ADDRESS"} The WinRM is configured.

## **Settings**

On the Settings window you can configure and set the preferences for different components of the application such as:

- Account Setup
- **Indications**
- KVM
- Task Queue
- **Logging**

### Account Setup

You can set up and configure the account through which you want to manage your AMT enabled client systems.

- 1 Launch Dell Command | Intel vPro Out of Band. For more information, see [Launching Dell Command | Intel vPro Out of Band.](#page-8-0)
- 2 Click the settings icon.

On the **Settings** screen, The **Account Setup** tab is displayed.

- 3 Configure the following settings:
	- **Operating System account information.**
	- AMT Management Engine account information.

If you have installed Dell Command | Intell vPro Out of Band to manage your KACE AMT system, you can also configure the following settings:

- Operating system credentials for AMT provisioned clients
- AMT ME credentials for AMT provisioned clients
- K1000 credentials for Inventory API
- Proxy server information for the K1000 connection
- 4 Click OK.

### KACE Account Setup

Configure KACE account settings where you have installed Dell Command | Intel vPro Out of Band on a KACE-managed network.

- NOTE: The option to configure KACE account settings is not available unless you have installed Dell Command | Intel vPro Out of (i) Band on a KACE-managed network.
- 1 Launch Dell Command | Intel vPro Out of Band.
- 2 Click the **Settings** icon.
- 3 Click the **KACE Account Setup** tab.
- <span id="page-10-0"></span>4 Configure the following settings:
	- KACE Server Name The Fully Qualified Domain Name (FQDN) of the server on which the KACE software is installed.
	- **KACE Server Username** The KACE server administrator account username.
	- **KACE Server Password** The KACE server administrator account password.
	- Optionally enter a check in the check box to **Show password**.

5 Click OK.

## **Indications**

Configure indications settings such as Retention Days and Listener IP Address.

- 1 Launch Dell Command | Intel vPro Out of Band application.
- 2 Click the settings icon.

On the **Settings** screen, the **Indications** tab is displayed.

- 3 Configure the following settings:
	- Retention Days The number of days client events are stored in the database, ranging from a minimum of 7 and a maximum of 180 days. Events are removed once the retention day period is met.
	- **Retry Days** The number of days the indications service attempts to connect the AMT service on the client. Both the default and maximum number of retry days is 3.
	- Attempts Per Day The number of times in a day the indications service attempts to connect the AMT service on the client. Both the default and maximum number of attempts per day is 3.
	- **Listener IP Address** Select from the available local server IP address to designate a Listener IP Address. The default is the first IP address in the list of available local server IP addresses.

#### $\circledcirc$  NOTE: If there are active subscriptions running, you will not be able to change the Listener IP Address or Port Number.

- **Port Number** The port number of the Listener IP Address. The default value is 65000.
- 4 Click OK.

### Unsubscribing All Subscriptions

Use the **Unsubscribe All** button to remove all subscriptions from all clients in cases where indications operations are negatively impacting network performance and you want to reduce congestion.

- 1 Launch Dell Command | Intel vPro Out of Band application.
- 2 Click the settings icon in the upper right-hand of the screen.
- On the **Settings** screen, the **Indications** tab is displayed.
- 3 Click Unsubscribe All.

 $\textcircled{1}$  NOTE: Unsubscribing all subscriptions may take some time depending on the number of currently subscribed clients.

## KVM

To specify the duration of your KVM and User Consent sessions to time out:

- 1 Launch Dell Command | Intel vPro Out of Band. For more information, see [Launching Dell Command | Intel vPro Out of Band.](#page-8-0)
- 2 Click the settings icon.
- 3 On the **Settings** screen, click KVM.

The **KVM** tab is displayed.

4 Specify the time for the User Consent session to time out in the User consent response timeout field.

<span id="page-11-0"></span>5 Specify the time for the KVM session to time out after a period of inactivity in the Session Timeout field.

#### $\circled{1}$  NOTE: Setting the value to zero disables the time out session.

6 Click OK.

### Task Queue

This feature allows you to limit the number of completed tasks displayed in the Task Queue window.

- 1 Launch Dell Command | Intel vPro Out of Band. For more information, see [Launching Dell Command | Intel vPro Out of Band.](#page-8-0)
- 2 On the **Home** screen, click the settings icon.
- 3 On the **Settings** screen, click Task Queue. The Task Queue tab is displayed.
- 4 Configure the following settings:
	- Task Queue To automatically refresh the task queue, click the switch to the On position.
	- **Refresh Period** Set the task queue refresh period between 15-900 seconds.
	- **History Limit** Set the number of tasks to retain in the task queue database between 7-1095 tasks.

#### $\bigcirc$  NOTE: Only completed, canceled, or aborted tasks are removed as new tasks are created.

5 Click OK.

## Logging

Set the preferences for the level of logging, and location of the logs you want to capture by Dell Command | Intel vPro Out of Band.

- 1 Launch Dell Command | Intel vPro Out of Band. For more information, see [Launching Dell Command | Intel vPro Out of Band.](#page-8-0)
- 2 On the **Home** screen, click the settings icon.
- 3 On the **Settings** screen, click Logging

The Logging tab is displayed.

- 4 Select one of the following options from the Log Level drop-down menu:
	- $None$  no logs are captured.
	- **Normal** typical logging for client systems operating normally. This Log Level is the recommended setting.
	- **Debug** detailed logging for troubleshooting unexpected issues.
- 5 Click **Browse...** to choose the location where your log files are created.
- 6 To view existing logs, click View Folder
- 7 Click OK.

## USB Provisioning

Before Intel Active Management Technology-based client systems are managed out-of-band, provision the client systems for AMT.

### Provisioning Using A USB Device

The client systems on the network have to procure a digital provisioning certificate before deploying the Intel Management and Security Status application using remote configuration.

<span id="page-12-0"></span>To export your certificate hash to the client systems using a USB storage device:

1 Launch Dell Command | Intel vPro Out of Band. For more information, see [Launching Dell Command | Intel vPro Out of Band.](#page-8-0)

#### The USB Provisioning screen is displayed.

- 2 Enter your Management Engine (ME) password in the **Current Password** section, and then enter a **New Password** for AMT and confirm it.
	- $\Omega$ NOTE: The AMT password must contain a minimum of eight characters made up of uppercase, lowercase, numbers, and nonalphanumeric characters excluding :, \_, and ".
	- $\Omega$ NOTE: If you are entering the Current Password for the first time on the Management Engine(ME), the default password is *admin*.
- 3 Under USB Key click Browse and point to the location of the USB storage device.
- 4 Select the drive format for your USB storage device.
- 5 Select the **Enable remote configuration of user consent policy** option if you want to allow the administrator to override the client system's user consent policy.
- 6 Select the OOB Provisioning (enabling will start hello packets immediately) option if you want to send hello packets immediately.
- 7 Select the **Consumable Records** option to record the systems that are provisioned.
- 8 Select the type of Hash Algorithm that you used to create the certificate file.
- 9 Browse and select the **Certificate File** you want to apply on your client systems for AMT provisioning.
- 10 Enter a name for the certificate file.
- 11 Click Create Key.

The USB provision key is created.

## Client Selection

This feature discovers provisioned Dell client systems on the network.

- NOTE: If you have installed Dell Command | Intel vPro Out of Band to manage your Dell KACE AMT assets, the discovery feature  $\Omega$ is unavailable as discovery operations are managed by your Dell KACE software.
- $\cap$  NOTE: Windows firewall may block your client systems from being discovered by Dell Command | Intel vPro Out of Band. Ensure that you have disabled the firewall prior to running a discovery task.
- 1 Launch Dell Command | Intel vPro Out of Band. For more information, see [Launching Dell Command | Intel vPro Out of Band.](#page-8-0)
- 2 Click Client Selection.
- 3 Under the Discovery Method select the method to discover the client system:
	- By DNS searches for client systems in the same domain that Dell Command | Intel vPro Out of Band is running on.
	- **By IP Range** specify an IP range to search for Dell client systems
- 4 From the Discovered clients list, select the client systems you want to manage and click the > button to move your selected systems or press the **>>** button to move all the discovered Dell clients into the **Selected clients** list.
- 5 Select one of following options to modify the list of client systems to the database.
	- Add new client systems only adds the client-systems that were previously not discovered from the list of selected client system.
	- Add and/or update client systems adds and updates all the selected client systems.
	- Clear selected client systems clears the selected client-systems from the list of discovered client system.
- 6 Click Finish.

 $\textcircled{\scriptsize{1}}$  NOTE: Wait until the client system is added to the DCIV database to mouse-over and view client-specific data like operating system, Service Tag.

# <span id="page-13-0"></span>**Indications**

The Dell Command | Intel vPro Out Of Band application provides an indications feature that allows you remotely to monitor, diagnose, and manage clients using Distributed Management Task Force (DMTF) filters (indications) to monitor each client.

#### (i) NOTE: More information on DMTF filters may be found at the DMTF website[,www.dmtf.org.](https://www.dmtf.org/)

Indications allow you to monitor diagnostic events such as:

- Motherboard failure
- CPU failure
- Power supply failure
- Memory subsystem failure

The indications feature has the following functionality:

- Settings Set up configuration data for the feature
- Policies Associate filters with a policy that can be applied to one or more clients
- Configure Subscriptions Associate policies with clients on the network, and then apply the policies to the clients
- Subscription status View and manage subscriptions
- Events View, manage, and export events

### Recommended And Optional Filters

Some indications are message intensive: when applied to a client, these filters will likely generate a large volume of messages, and they should therefore be used with extreme caution. To avoid network congestion, only one Optional filter may be applied to a single client on the network at a time. Supported filters are:

#### Recommended Filters

• Intel® AMT: CorePlatform

#### Optional Filters

- CAUTION: Use the following Optional Filters with great care, as they can impact network performance. Best use of these filters includes diagnosis of issues by applying a single Optional filter to a specific client for a short period of time.
- None Default
- Intel® AMT: Platform
- Intel® AMT: ME Presence
- Intel® AMT: Features
- Intel<sup>®</sup> AMT: User
- Intel<sup>®</sup> AMT: FW ProgressEvents
- Intel® AMT: All

### **Policies**

From the Policies screen, you can view the Indications policies that have been previously created, as well as perform the following tasks:

- Create a new policy
- Edit a policy
- Delete a policy

The table can be sorted by any of its field in ascending or descending order by clicking the relevant column title.

### Creating A Policy

- 1 Click Indications **>** Policies.
- 2 Click **New**.

The Create Policy screen opens.

- 3 Enter a policy name. The name must not be the same as an existing policy name, can only contain alphanumeric characters and spaces, and can be up to 64 characters in length.
- 4 Select the filter(s) to include in your policy. You must select at least one filter to create a new policy, but no more than two filters consisting of the CorePlatform (Recommended) filter and one of the Optional filters. See [Recommended And Optional Filters](#page-13-0) for more information on when to use which filters.

#### $\circled{1}$  NOTE: You can only select one Optional filter to include in any given

policy.

5 Click OK.

The new policy appears in the Policies table.

 $\circled{0}$  NOTE: A policy is considered "active" as soon as it is included in one or more subscriptions.

### Editing A Policy

- 1 Click Indications **>** Policies in the left pane.
- 2 Select the policy you want to edit.

#### **(i)** NOTE: Only inactive policies can be edited.

The Edit button becomes active.

3 Click the **Edit** button.

The Edit Policy screen opens.

4 Make any required changes to the policy.

 $\circled{0}$  NOTE: At least one filter must be selected before the policy can be saved.

 $\triangle|$  CAUTION: Use the Optional Filters with great care, as they can impact network performance. Best use of these filters includes diagnosis of issues by applying a single Optional filter to a specific client for a short period of time.

5 Click OK.

 $\circled{1}$  NOTE: A policy is not active until it is included in a subscription.

### Deleting A Policy

- 1 Click Indications **>** Policies in the left pane.
- 2 Select the policy you want to delete.

#### $\circ$  NOTE: Only inactive policies can be deleted.

The Delete button becomes active.

3 Click the **Delete** button.

## <span id="page-15-0"></span>**Configure Subscriptions**

A subscription is a collection of one policy with one or more clients selected from those on the network. From the Configure Subscriptions screen, you can view subscriptions that have been previously created, as well as perform the following operations:

- Create a new subscription
- Edit a subscription
- Delete a subscription
- Subscribe (apply a subscription to the selected clients)
- Unsubscribe (remove a subscription from a client)

Each subscription row can be in one of several states:

- **Pending**
- Running
- **Stopping**
- **Completed**
- Completed with error(s)
- **Stopped**

To sort the Subscriptions table by any of its fields in ascending or descending order, click the relevant column title. Columns in the Subscriptions table are:

- Subscription Name
- **Operation**
- Modifier Modifies the Operation. Currently Stop is the only modifier.
- Status The status of the Subscription; if a single client remains in the Pending or Retry state, then the Status of the Subscription will be Complete With Errors.
- Policy Name
- Policy Filters
- Clients If one client is included in the subscription, its Fully Qualified Domain Name (FQDN) will be listed in the table. To see a list of client FQDNs included in the subscription if there are two or more, click the **Multiple . . .** hyperlink in the column.

To refresh the Subscriptions table, click the refresh button.

### Creating A Subscription

#### (i) NOTE: You must have already created at least one policy and have clients available before you can create a subscription.

1 Click **Indications > Configure Subscriptions**, and then click the **New** button.

The Create Subscription screen appears.

- 2 Enter the name of the subscription. The name must be unique, contain only alphanumeric characters and spaces, and be no longer than 64 characters.
- 3 Select the policy you want to include in the subscription.
- 4 Click **Next**.

The Select Client(s) screen appears.

- 5 Optionally, use the **Search for clients** filters to limit the list of available clients.
	- $\textcircled{1}$  NOTE: If the policy you have selected for this subscription contains only the Recommended Filter, then you can select multiple clients from the list of available clients to which to apply this subscription. However, if the policy you have selected for this subscription contains one of the Optional Filters, then you can select only one client.
- 6 Select one or more clients as appropriate from the list on the left, then move them to the list on the right.
- 7 Click **Finish**.

### Editing A Subscription

1 Click **Indications > Configure Subscriptions**.

#### $\circ$  NOTE: You cannot edit an active subscription.

- 2 Select the subscription you want to edit.
- 3 Click the **Edit** button.

The Edit Subscription screen displays.

- 4 Make any required changes on the **Edit Subscription** screen, and then click **Next**.
- 5 Make any required changes on the **Edit Selected Client** screen, and then click Finish.

### Deleting A Subscription

1 Click **Indications > Configure Subscriptions**.

 $\circ$  NOTE: You cannot delete an active subscription.

- 2 Select the subscription you want to delete.
- 3 Click the **Delete** button.

### Applying A Subscription

- NOTE: You cannot apply a new subscription if the Listener IP Address setting is not set. Click Settings **>** Indications to set a Listener IP Address.
- $\cap$  NOTE: You cannot apply a new subscription that contains one or more of the same filters and one or more of the same clients as an existing, active subscription.
- $\cap$  NOTE: You cannot apply a subscription that includes one of the Optional filters when an another subscription containing one of the message intensive filters is active.
- NOTE: If an Unsubscribe All task is in progress, you will not be able to subscribe, unsubscribe, or stop subscriptions.
- NOTE: If the Indications service (DellAweSvc) is not running, you will not be able to subscribe, unsubscribe, or stop (i) subscriptions. Check the status of the service on the Services console.
- 1 Click **Indications > Configure Subscriptions**.
- 2 Select the subscription you want to apply.
- 3 Click Subscribe.

### Unsubscribing A Subscription

- NOTE: If an Unsubscribe All task is in progress, you will not be able to subscribe, unsubscribe, or stop subscriptions.
- NOTE: If the Indications service (DellAweSvc) is not running, you will not be able to subscribe, unsubscribe, or stop (i) subscriptions. Check the status of the service on the Services console.
- 1 Click **Indications > Configure Subscriptions**.
- 2 Select the subscription you want to unsubscribe.
- 3 Click **Unsubscribe.**

## <span id="page-17-0"></span>Subscription Status

On the Subscription Status screen, you can view the status of your subscriptions. For each subscription you have created, and for each of the filters included in the policy of the subscription, each of the clients to which the subscription has been applied will be displayed on a separate line (number of filters x number of clients = number of table entries per subscription). Each subscription/client row can be in one of several states:

- Ready
- Pending Retry
- **Processing**
- **Success**
- **Failure**
- **Stopped**

To sort the subscriptions table by any of its field in ascending or descending order by clicking the relevant column title. Columns in the table are:

- Subscription Name
- **Operation**
- Modifier
- Status
- Client
- Policy Filter

To refresh the Subscriptions Status table, click the refresh button.

### Stopping A Subscription

If any one or more rows of a subscription are in the Ready, Processing, or Pending Retry state, then you will be able to stop the subscription. Stopping a subscription will not affect any rows of a subscription that are in the Success or Failure states. Once you have stopped a subscription, you can return to the **Configure Subscription** screen and edit, delete, apply, or unsubscribe the subscription.

#### NOTE: Stopping a subscription on one client applies the stop to all clients to which the subscription has been applied.  $\Omega$

- 1 Click Indications **>** Subscription Status.
- 2 Select the subscription you want to stop.
- 3 Click STOP SUBSCRIPTION.

### Events

The Events screen displays a list of indications that are returned once a subscription has been applied. From this screen you can not only view the list of events, but also export the list to a \*.csv file. Should you no longer need to track specific types of events, you can add the event Message ID to a Blacklist; the events will continue to occur, but they will no longer be stored until you remove them from the Blacklist.

The Event list is sortable by the Date column only. Other information provided in the Event list is:

- Client The client system that generated the event.
- Message ID Event type; many events may share the same Message ID
- Description Brief description of the event
- Severity Possible event severity levels are Unknown, Other, Information, Warning, Minor, Major, Critical, and Fatal.

• Alert Type — Possible alert types are Other, Communications, Quality Of Service, Processing Error, Device, Environmental, Model Change, and Security.

An event counter is provided in the upper right portion of the screen. Click the refresh button to update the event count and to update the Event list.

 $\cap$  NOTE: The event counter is a count of all stored events, not of the displayed events in the Event list.

### Viewing Events

To view the Event list:

- 1 Click Indications **>** Events in the left pane.
- 2 Optionally, use a filter to restrict the events displayed in the Event list:

#### $\textcircled{\textsc{i}}$  NOTE: The event counter is a count of all stored events, not of the displayed events in the Event list.

a Click FILTER SETTINGS

The **Event Filter Setting** screen appears.

- b Select a filter method: None, Client, Message ID, Client, or Message ID.
- c Click Next, and depending on the filter option you selected, select a Client and/or a Message ID.
- d Click Finish.

The event list refreshes.

### Adding Events To The Blacklist

To suppress specific types of events (Message IDs) from appearing in the Event list, add them to the Blacklist:

- 1 Click Indications **>** Events in the left pane.
- 2 Select the Message IDs to add to the Blacklist by placing a check mark in the appropriate boxes.
- 3 Click **ADD TO BLACKLIST**.

The Message IDs of the selected events are added to the Blacklist.

 $\circled{0}$  NOTE: When a Message ID is added to the Blacklist, previous events with same Message ID remain in the Event list; only new events with that Message ID are discarded.

 $\bigcirc|$  NOTE: Adding all events to the Blacklist results in all or almost all new events being discarded.

### Removing Events From The Blacklist

To remove Message IDs from the Blacklist so that those types of events are no longer discarded:

- 1 Click Indications **>** Events in the left pane.
- 2 Click **MANAGE BLACKLIST**.

The Event Blacklist screen displays. Blacklisted events are sortable by Message ID or Description fields.

- 3 Select the Message IDs to remove from the Blacklist by placing a check mark in the appropriate boxes.
- 4 Click **REMOVE FROM BLACKLIST**, and then click **CLOSE**.

New events containing the removed Message IDs are no longer discarded, and will appear in the Event list.

### <span id="page-19-0"></span>Exporting Events

To export a list of events to a  $*$ .cvs file:

- 1 Click Indications **>** Events in the left pane.
- 2 Select the events to export by placing a check mark in the appropriate boxes.
- 3 Click EXPORT . . . .
- 4 Navigate to the location to which you want to save the event list file, and click **Save** The selected events are saved to the  $*$ .cvs file.

## **Client Configuration**

Allows you to configure the Power Profile, Boot Order, BIOS Settings, and BIOS Passwords on the target client systems.

### **Configuring Power Profile**

Define the various power profiles on the client systems managed by Dell Command | Intel vPro Out of Band. You can control functions like Wake-up On Lan (WOL), ON, OFF after power loss, and so on, in the different power states (S0 to S5) of your client system.

- 1 Launch Dell Command | Intel vPro Out of Band.
- For more information, see [Launching Dell Command | Intel vPro Out of Band.](#page-8-0)
- 2 Click Client Configuration > Power Profile
- 3 Select the power policy for your Desktop and/or Mobile computers. Click Next. The **Select Clients** tab is displayed.
- 4 Search for client systems to which you want to apply the power packages.
- 5 From the Discovered clients list select the client systems you want to manage and click the > button to move your selected systems or press the  $\rightarrow$  button to move all the discovered Dell clients into the **Selected clients** list.
- 6 Click **Next**.
	- The **Schedule Task** tab is displayed.
- 7 You can either choose to apply the changes immediately or schedule it to run later.

Depending on your schedule, select one of the following options:

- **Run now**  $-$  the changes to the Power Profiles are immediately applied.
- **Run At**  $-$  the changes to the Power Profiles are queued in the Task Queue.

 $\bigcirc$  NOTE: You can launch the Task Queue to view the list of completed and pending tasks.

#### $\bigcirc|$  NOTE: If your client systems are not connected to the network, run the task again after the client system is coming back online..

- 8 Provide a name to the task you are running and click Next.
	- The **Summary** tab is displayed.
- 9 Click Finish.

The Task Queue window is opened and depending on how you scheduled the task, it starts running immediately or will be queued.

## **Configuring the Boot Order**

Change or configure the boot order on the targeted client-systems. On client systems with Legacy Boot Devices, the Boot Order feature allows you to make permanent or one-time boot sequence changes.

#### <span id="page-20-0"></span>NOTE: This Boot Order feature is not supported in UEFI boot mode.

- 1 Launch Dell Command | Intel vPro Out of Band. For more information, see [Launching Dell Command | Intel vPro Out of Band.](#page-8-0)
- 2 Click Client Configuration > Boot Order.
- 3 The table lists all the possible Boot devices. Change the boot order by:
	- Moving the boot devices up or down the order by clicking the Up or Down arrows at the bottom of the table.
	- Disabling boot devices by selecting or deselecting the check-box next to the Boot Device.
- 4 Select one of the configuration options:
	- **One-time boot configuration** If you want the boot-order to be changed for only one reboot cycle.

#### $\circ$  NOTE: The boot-order is permanently changed if this option is not selected.

- **Continue on error** If you want the task execution to continue to subsequent clients systems when an error occurs, select the **Continue on error** option. Otherwise, task execution stops on the first client system where an error is encountered.
- Reboot client after applying changes If you want to reboot the client systems after applying changes.
- 5 Click Next.

#### The **Select Clients** tab is opened.

- 6 Search for client systems to which you want to apply the Boot Order changes to.
- 7 From the Discovered clients list select the client systems you want to manage and click the > button to move your selected systems or press the  $\rightarrow$  button to move all the discovered Dell clients into the **Selected clients** list.
- 8 Click Next.

- 9 You can either choose to apply the changes immediately or schedule it to run later.
	- Depending on your schedule, select one of the following options:
	- **Run now** the changes to the Boot Order is immediately applied and displays the **Running** status in the Task Queue.
	- **Run At** the changes to the Boot Order is queued in the Task Queue.

#### $\textcircled{\scriptsize{1}}$  NOTE: You can launch the Task Queue to view the list of completed and pending tasks.

#### $\circled{1}$  NOTE: If your client systems are not connected to the network, run the task again.

- 10 Provide a name to the task you are running and click Next.
	- The **Summary** tab is displayed.
- 11 Click Finish.

The Task Queue window is opened and depending on how you scheduled the task, it starts running immediately or will be queued.

### **Configuring BIOS Settings**

This feature allows you to remotely configure, change, and reset the BIOS settings on one or several client systems. The settings displayed in the BIOS settings table are current BIOS setting names; legacy systems may use different specific BIOS setting names, but are accessible using the updated setting names in the BIOS settings table. BIOS setting names that are italicized refer to BIOS settings available only on legacy systems.

#### $(i)$  NOTE: Supported BIOS configuration options vary for each client system.

- 1 Launch Dell Command | Intel vPro Out of Band. For more information, see [Launching Dell Command | Intel vPro Out of Band.](#page-8-0)
- 2 Click Client Configuration > BIOS Settings.
- 3 Make any changes to the BIOS settings for your client systems.
- 4 Optionally, select task processing options:
	- Continue processing. Do not stop on any errors The application continues to apply the next selected BIOS setting to the current and following clients.
	- Continue to the next client, but stop processing this client on errors The application stops applying BIOS settings to the client with the error, and moves on to the other selected clients.

The **Schedule Task** tab is displayed.

#### Reboot client after applying changes

<span id="page-21-0"></span>5 Click Next.

#### The **Select Clients** tab is displayed.

- 6 Search for client systems to which you want to apply the BIOS settings.
- 7 From the **Available clients** list select the client systems you want to manage and click the **>** button to move your selected systems or press the  $\rightarrow$  button to move all the discovered Dell clients into the **Selected clients** list.
- 8 Click **Next**.

#### The **Schedule Task** tab is displayed.

- 9 You can either choose to apply the changes immediately, or schedule them to be applied later later. Depending on the schedule, select one of the following options:
	- **Run now** the BIOS setting configuration is immediately applied and displays the **Running** status in the Task Queue.
	- **Run At** the BIOS setting configuration is queued in the Task Queue.

#### $\circled{0}$  NOTE: You can launch the Task Queue to view the list of completed and pending tasks.

#### $\circled{0}$  NOTE: If the Dell client systems are not connected to the network, run the task again.

- 10 Provide a brief description of the BIOS attribute changes you are applying and click Next.
	- The **Summary** tab is displayed.
- 11 Click **Finish**

The Task Queue window opens, and depending on how you scheduled the task, the task starts running immediately, or is queued to run at a later time.

### Setting BIOS Passwords

The feature allows you to manage your BIOS passwords, set passwords, clear passwords, or change the length requirements for the passwords.

1 Launch Dell Command | Intel vPro Out of Band.

For more information, see [Launching Dell Command | Intel vPro Out of Band.](#page-8-0)

- 2 Click Client Configuration > BIOS Passwords. The **BIOS Passwords** tab is displayed.
- 3 Select one of the following options:
	- **Clear** clear either the **Admin** or **System** password.

#### *O* NOTE: Clear the System password before clearing the Admin password

 $Set$  — enter and confirm the  $Admin$  or System password.

#### $\bigcirc$  NOTE: Client systems have to reboot after setting the Admin or System passwords.

- **Length** you can specify the minimum and maximum length for the **Admin** and **System** password.
- 4 If you want the Task execution to continue to subsequent clients systems when an error occurs, select the **Continue on error** option. Otherwise, Task execution stops on the first client system where an error is encountered
- 5 If you want to reboot after applying changes select the Reboot after applying changes option.
- 6 Click Next.

#### The **Select Clients** tab is displayed.

- 7 Search for client systems to which you want to apply the Boot Order changes to.
- 8 From the **Available clients** list select the client systems you want to manage and click the > button to move your selected systems or press the  $\gg$  button to move all the discovered Dell clients into the **Selected clients** list.
- 9 Click **Next**.

#### The **Schedule Task** tab is displayed.

10 You can either choose to apply the password changes immediately or schedule it to run later.

Depending on the schedule, select one of the following options:

Run now — the BIOS password configuration is immediately applied and displays the Running status in the Task Queue.

#### $\bigcirc$  NOTE: If the Dell client systems are not connected to the network, run the task again.

<span id="page-22-0"></span>**Run At** — the BIOS password configuration is queued in the Task Queue.

#### $\boxed{0}$  NOTE: You can launch the Task Queue to view the list of completed and pending tasks.

11 Provide a brief description of the changes you are applying and click **Next**.

The **Summary** tab is displayed.

12 Click Finish.

The Task Queue window is opened and depending on how you scheduled the task, it starts running immediately or will be queued.

## **Operations**

This feature allows you to set up KVM sessions, turn off, turn on, and reboot Dell client systems, and remote wipe the hard drives of Dell client systems.

### Establishing KVM Sessions

This feature allows you to remotely view the primary or secondary (if present) monitors of your client systems with an Intel Graphics card. For more information, see your client systems documentation on **dell.com/support/manuals**.

- NOTE: Before a remote KVM session can be established, enable KVM through the Intel Management Engine BIOS Extension നി (MEBx) interface.
- $\cap$  NOTE: After a period of inactivity if the KVM session times out, re-established the session. To specify the time-out period, see **KVM**

To establish KVM sessions with remote client systems:

- 1 Launch Dell Command | Intel vPro Out of Band. For more information, see [Launching Dell Command | Intel vPro Out of Band.](#page-8-0)
- 2 Click Operations **>** KVM Connect. The KVM Connect tab is displayed.
- 3 Search for the list of client systems on which you want to establish KVM sessions.
- 4 Select a client system on which you want to start the KVM session and click Connect.

### Performing Power Management

This feature allows you to gracefully shut down or restart your client system, through the Windows operating system enabled by the AMT operation.

#### (i) NOTE: Windows firewall can block graceful power request by Dell Command | Intel vPro Out of Band.

- 1 Launch Dell Command | Intel vPro Out of Band. For more information, see [Launching Dell Command | Intel vPro Out of Band.](#page-8-0)
- 2 Click Operations **>** Power Management. The Power Management tab is displayed.
- 3 Select the power control option you want to run on the client-systems from the drop-down list.
- 4 Click **Next**.

The **Select Clients** tab is displayed.

- 5 Search for client system you want to apply the Power Management changes.
- 6 From the Discovered clients list select the client systems you want to manage and click the button to move your selected systems or press the  $\rightarrow$  button to move all the discovered Dell clients into the Selected clients list.
- 7 Click **Next**.

The **Schedule Task** tab is displayed.

- <span id="page-23-0"></span>8 You can either choose to apply the task immediately or schedule it to run later. Depending on your schedule, select one of the following options:
	- **Run now** the power management changes are immediately applied and displays the Running status in the Task Queue.

#### $\boxed{0}$  NOTE: If the Dell client systems are not connected to the network, run the task again.

**Run At** — the power management changes are queued in the Task Queue.

#### $\bigcirc$  NOTE: You can launch the Task Queue to view the list of completed and pending tasks.

- 9 Provide a brief description of the changes you are applying and click **Next**. The **Summary** tab is displayed.
- 10 Click Finish.

### Wipe Client Data

- $\triangle$   $|$  CAUTION: This operation deletes all the data on your client systems.
- (i) | NOTE: The remote-wipe of client hard drive may take several hours to complete.

The **Wipe Client Data** feature remotely erases data on supported client system's hard drives.

- 1 Launch Dell Command | Intel vPro Out of Band. For more information, see [Launching Dell Command | Intel vPro Out of Band.](#page-8-0)
- 2 Click Operations **>** Wipe Client Data.
- 3 After selecting **Wipe Client Data**, you can perform one of the following actions:
	- **Schedule** to schedule a time for client system's hard disk wipe. For more information, see Scheduling Wipe Client Data.

 $\circled{0}$  NOTE: To schedule a Remote Wipe Client Data operation, the client must be accessible through the network.

Retrieve — to retrieve status of client system's hard disk wipe. For more information, see [Retrieving Wipe Client Data Status.](#page-24-0)

### Scheduling Wipe Client Data

The Wipe Client Data feature remotely erases data on supported client system's hard drives. To schedule a Wipe Client Data:

- 1 Select Schedule and click Next.
	- The **Select Clients** tab is displayed.
- 2 Search for client systems to which you want to schedule a remote data wipe.
- 3 From the **Available clients** list select the client systems you want to manage and click the > button to move your selected systems or press the  $\gg$  button to move all the discovered Dell clients into the **Selected clients** list.
- 4 Click **Next**.
- 5 The **Schedule Task** tab is displayed.
- 6 You can either choose to apply the task immediately or schedule it to run later. Depending on your schedule, select one of the following options:
	- Run now the wipe client data operations are immediately applied and displays the Running status in the Task Queue.

#### $\circled{1}$  NOTE: If your client systems are not connected to the network, run the task again.

• Run At — wipe client disk operations are queued in the Task Queue.

#### $\boxed{0}$  NOTE: You can launch the Task Queue to view the list of completed and pending tasks.

7 Provide a brief description of the Task you are applying and click Next.

#### $\odot|$  NOTE: It is recommended to run the Retrieve Wipe Client Data task to make sure that the hard drives of the client systems have been formatted successfully. For more information see, [Retrieving Wipe Client Data](#page-24-0).

8 Click Finish.

### <span id="page-24-0"></span>Retrieving Wipe Client Data Status

#### (i) NOTE: Retrieve requests the status of the Wipe Client Data operation.

 $\cap$  NOTE: After the remote hard drive wipe command has been issued from the server to the client system, the task's status changes to Complete. The format process on the client system will begin only after the status changes to Complete.

To retrieve the status:

1 Select Retrieve and click Next.

The **Select Clients** tab is displayed.

- 2 Search for client systems to which you want to retrieve the status of Wipe Client Data.
- 3 From the **Available clients** list select the client systems you want to manage and click the > button to move your selected systems or press the  $\gg$  button to move all the discovered Dell clients into the **Selected clients** list.
- 4 Click **Next**.
- 5 The **Schedule Task** tab is displayed.
- 6 You can either choose to apply the task immediately or schedule it to run later. Depending on your schedule, select one of the following options:
	- Run now the status of Wipe Client Data operations is immediately retrieved and displays the Running status in the Task Queue.

#### $\circled{0}$  NOTE: If your client systems are not connected to the network, run the task again.

• Run At — the status is queued in the Task Queue.

#### $\boxed{0}$  NOTE: You can launch the Task Queue to view the list of completed and pending tasks.

7 Provide a brief description of the changes you are applying and click Next.

- The **Summary** tab is displayed.
- 8 Click **Finish**.

## Generating Reports

This feature allows you to generate and view detailed reports on Out-Of-Band Manageability, Provisioning, Battery Health of laptop clientsystems, and Hardware Inventory reports for single or multiple-client systems. These reports can be exported as a spreadsheet.

- 1 Launch Dell Command | Intel vPro Out of Band. For more information, see [Launching Dell Command | Intel vPro Out of Band.](#page-8-0)
- 2 On the **Home** screen, click **Reports**.
- 3 On the **Welcome** screen you can generate the following reports:
	- **Out Of Band Manageability** you can see the AMT Management Engine configuration for client systems.
	- **Provisioning** view the provisioning status of all the client systems in the network.
	- **Battery Health** view the battery health of all the AMT enabled client systems on the network.
	- **Hardware Inventory** collect the inventory information of all the client systems on the network.
- 4 After selecting the type of report you want, you can perform one of the following actions:
	- **Schedule** for more information, see Scheduling Reports.
	- **Retrieve** for more information, see [Retrieving Reports.](#page-25-0)

## Scheduling Reports

Generate reports for selected client systems on the network. To schedule a report:

- 1 Click Schedule.
	- The **Select Clients** tab is displayed.
- 2 Search for the list of client systems you want to view the reports on.
- <span id="page-25-0"></span>3 From the **Available clients** list select the client systems you want to manage and click the **>** button to move your selected systems or press the  $\gg$  button to move all the discovered Dell clients into the **Selected clients** list.
- 4 Click **Next**.
	- The **Schedule Task** tab is displayed.
- 5 You can either choose to apply the Task immediately or schedule it to run later. Depending on your schedule, select one of the following options:
	- Run now the Schedule report task is immediately applied and displays the Running status in the Task Queue.

#### $\boxed{0}$  NOTE: If your client systems are not connected to the network, run the task again.

• Run At — Schedule report task is queued in the Task Queue.

#### $\bigcirc$  NOTE: You can launch the Task Queue to view the list of completed and pending tasks.

6 Provide a name to the task and click **Next**.

#### The **Summary** tab is displayed.

7 Click **Finish**.

The Task Queue window is opened and depending on how you scheduled the task, it starts running immediately or will be queued.

### Retrieving Reports

#### NOTE: Retrieving reports requests a report for the data collected through Scheduled Reports.

View existing reports. To retrieve a report:

1 Click **Retrieve** 

The **Select Clients** tab is displayed.

- 2 Search for the list of client systems you want to view the reports on.
- 3 From the **Available clients** list select the client systems you want to manage and click the **>** button to move your selected systems or press the  $\rightarrow$  button to move all the discovered Dell clients into the Selected clients list.
- 4 Click **Next**.
- 5 You can either choose to apply the Task immediately or schedule it to run later.

Depending on your schedule, select one of the following options:

• Run now — the Retrieve report task is immediately applied and displays the Running status in the Task Queue.

#### $\bigcirc$  NOTE: If your client systems are not connected to the network, run the task again.

• Run At — Retrieve report task is queued in the Task Queue.

#### $\textcircled{\scriptsize{1}}$  NOTE: You can launch the Task Queue to view the list of completed and pending tasks.

6 Provide a name to the task and click **Next**.

The **Summary** tab is displayed.

7 Click Finish.

The Task Queue window is opened and depending on how you scheduled the task, it starts running immediately or will be queued.

## Task Queue

The Task Queue window allows you to review scheduled and completed tasks. You can also click:

- $Refresh$  to refresh the task queue.
- View to get detailed information on an individual task in the task queue. Click Export to export the information to an excel file.
- Re-Run to re-run an existing task which has failed on client systems while skipping those client systems on which the task has run successfully. If a task was completed without any errors, then Re-Run restart all client systems in the task.
- **Retrieve** executes the Retrieve (instead of the Schedule) path of a report task.
- **Edit** edit tasks that are pending (waiting to be run). Tasks are placed on **Hold** while editing is underway.
- Duplicate duplicate all pending, completed, and canceled tasks.
- Cancel cancel tasks that are not yet Completed.